# **SUN SEEBEYOND** eWAY™ FILE ADAPTER USER'S GUIDE

Release 5.1.1

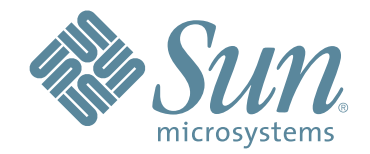

Copyright © 2006 Sun Microsystems, Inc., 4150 Network Circle, Santa Clara, California 95054, U.S.A. All rights reserved. Sun Microsystems, Inc. has intellectual property rights relating to technology embodied in the product that is described in this document. In particular, and without limitation, these intellectual property rights may include one or more of the U.S. patents listed at http://www.sun.com/patents and one or more additional patents or pending patent applications in the U.S. and in other countries. U.S. Government Rights - Commercial software. Government users are subject to the Sun Microsystems, Inc. standard license agreement and applicable provisions of the FAR and its supplements. Use is subject to license terms. This distribution may include materials developed by third parties. Sun, Sun Microsystems, the Sun logo, Java, Sun Java Composite Application Platform Suite, SeeBeyond, eGate, eInsight, eVision, eTL, eXchange, eView, eIndex, eBAM, eWay, and JMS are trademarks or registered trademarks of Sun Microsystems, Inc. in the U.S. and other countries. All SPARC trademarks are used under license and are trademarks or registered trademarks of SPARC International, Inc. in the U.S. and other countries. Products bearing SPARC trademarks are based upon architecture developed by Sun Microsystems, Inc. UNIX is a registered trademark in the U.S. and other countries, exclusively licensed through X/Open Company, Ltd. This product is covered and controlled by U.S. Export Control laws and may be subject to the export or import laws in other countries. Nuclear, missile, chemical biological weapons or nuclear maritime end uses or end users, whether direct or indirect, are strictly prohibited. Export or reexport to countries subject to U.S. embargo or to entities identified on U.S. export exclusion lists, including, but not limited to, the denied persons and specially designated nationals lists is strictly prohibited.

Copyright © 2006 Sun Microsystems, Inc., 4150 Network Circle, Santa Clara, California 95054, Etats-Unis. Tous droits réservés. Sun Microsystems, Inc. détient les droits de propriété intellectuels relatifs à la technologie incorporée dans le produit qui est décrit dans ce document. En particulier, et ce sans limitation, ces droits de propriété intellectuels peuvent inclure un ou plus des brevets américains listés à l'adresse http://www.sun.com/patents et un ou les brevets supplémentaires ou les applications de brevet en attente aux Etats - Unis et dans les autres pays. L'utilisation est soumise aux termes de la Licence. Cette distribution peut comprendre des composants développés par des tierces parties. Sun, Sun Microsystems, le logo Sun, Java, Sun Java Composite Application Platform Suite, Sun, SeeBeyond, eGate, eInsight, eVision, eTL, eXchange, eView, eIndex, eBAM et eWay sont des marques de fabrique ou des marques déposées de Sun Microsystems, Inc. aux Etats-Unis et dans d'autres pays. Toutes les marques SPARC sont utilisées sous licence et sont des marques de fabrique ou des marques déposées de SPARC International, Inc. aux Etats-Unis et dans d'autres pays. Les produits portant les marques SPARC sont basés sur une architecture développée par Sun Microsystems, Inc. UNIX est une marque déposée aux Etats-Unis et dans d'autres pays et licenciée exclusivement par X/Open Company, Ltd. Ce produit est couvert à la législation américaine en matière de contrôle des exportations et peut être soumis à la règlementation en vigueur dans d'autres pays dans le domaine des exportations et importations. Les utilisations, ou utilisateurs finaux, pour des armes nucléaires, des missiles, des armes biologiques et chimiques ou du nucléaire maritime, directement ou indirectement, sont strictement interdites. Les exportations ou réexportations vers les pays sous embargo américain, ou vers des entités figurant sur les listes d'exclusion d'exportation américaines, y compris, mais de manière non exhaustive, la liste de personnes qui font objet d'un ordre de ne pas participer, d'une façon directe ou indirecte, aux exportations des produits ou des services qui sont régis par la législation américaine en matière de contrôle des exportations et la liste de ressortissants spécifiquement désignés, sont rigoureusement interdites.

Version 20060620163052

# **Contents**

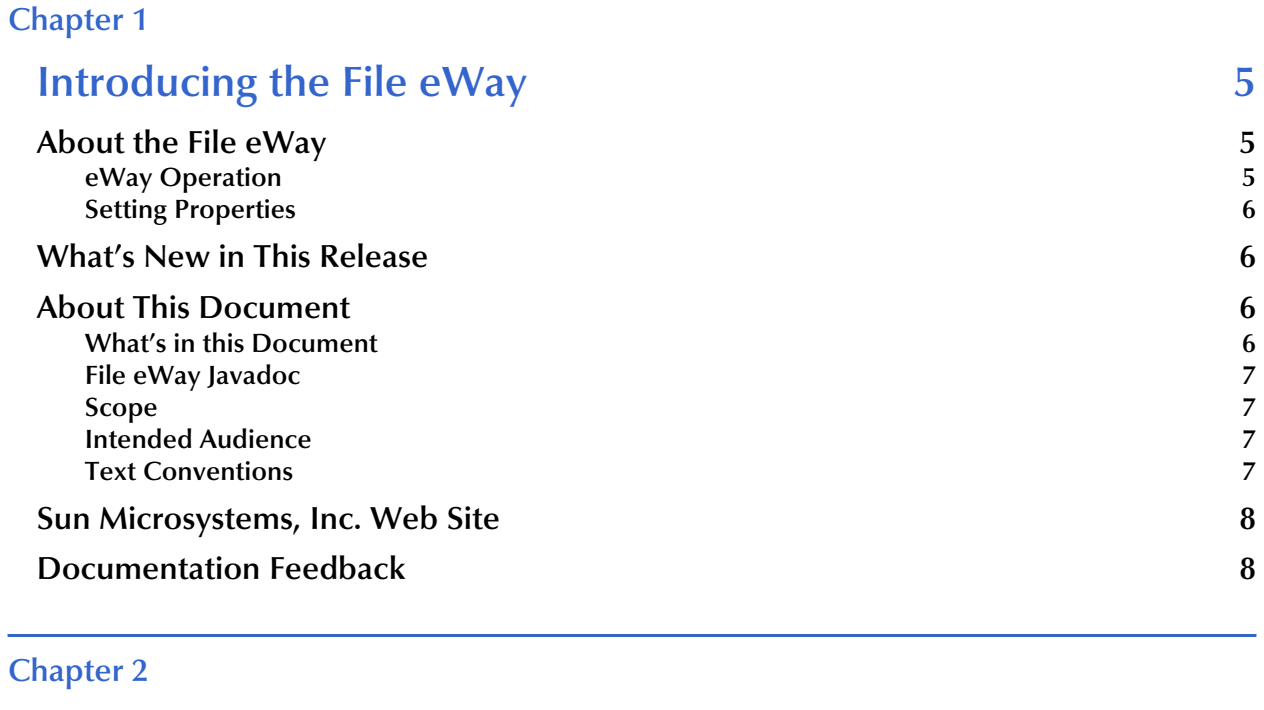

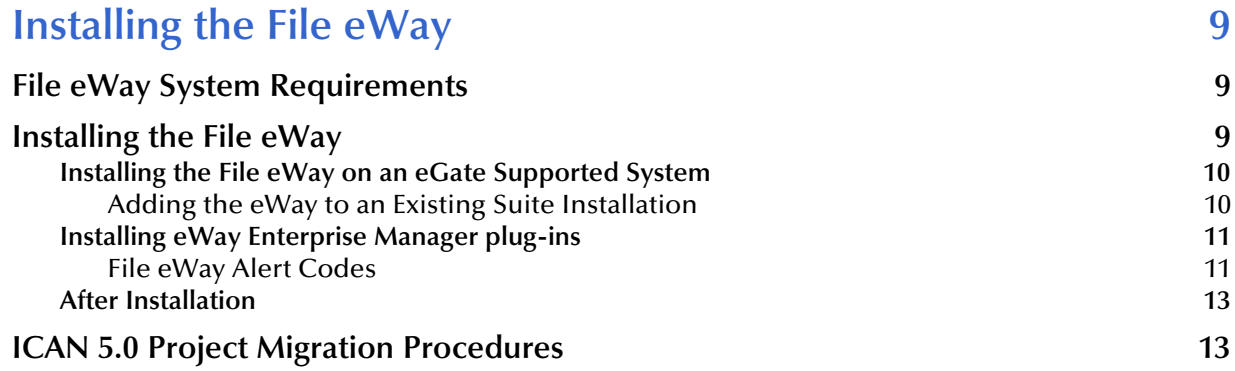

#### **[Chapter 3](#page-14-0)**

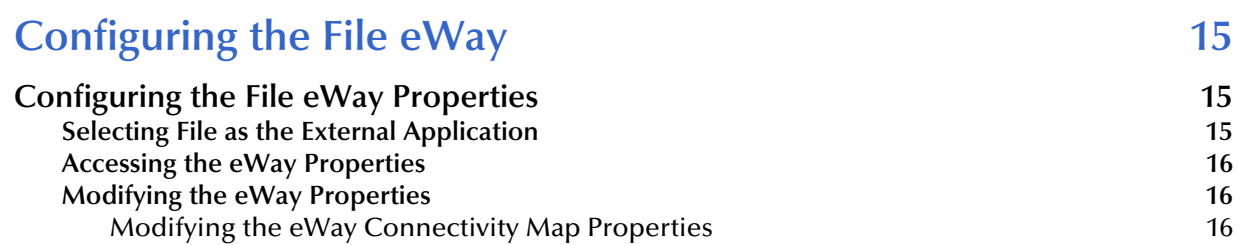

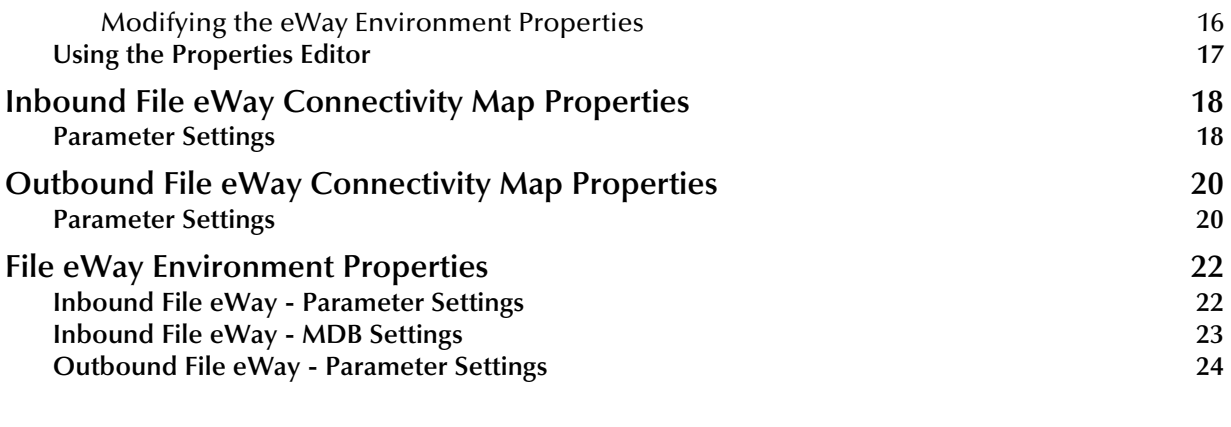

## **[Chapter 4](#page-24-0)**

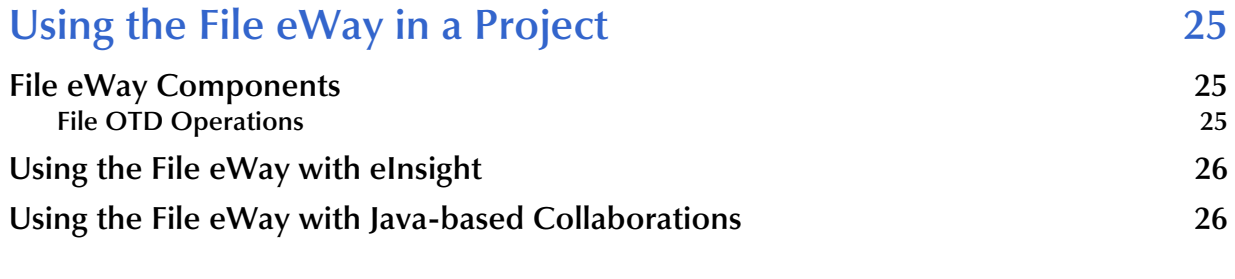

#### **[Index 27](#page-26-0)**

# <span id="page-4-1"></span><span id="page-4-0"></span>**Introducing the File eWay**

**What's in This Chapter**

- **[About the File eWay](#page-4-2)** on page 5
- **[What's New in This Release](#page-5-1)** on page 6
- **[About This Document](#page-5-2)** on page 6
- **[Sun Microsystems, Inc. Web Site](#page-7-0) on page 8**

# <span id="page-4-2"></span>1.1 **About the File eWay**

The File eWay Intelligent Adapter is a file-based eWay provided with the Sun Java™ Composite Application Platform Suite to support sample Projects and to test your Sun Java™ Composite Application Platform Suite configuration. For a more feature-rich solution to processing flat file records, we recommend that you use the Batch eWay Intelligent Adapter. The Batch eWay provides a number of pre- and post-processing features that the File eWay does not offer, including system rename, copy, and delete operations that you can configure before and after you run a Collaboration, as well as other features such as regular expression matching for filenames.

The File eWay exchanges data between an external file system and the Sun Java™ Composite Application Platform Suite. You can use this eWay for:

- Reading information from an external file to the Sun Java<sup>TM</sup> Composite Application Platform Suite.
- Writing information from the Sun Java<sup>TM</sup> Composite Application Platform Suite to an external file.

#### <span id="page-4-3"></span>1.1.1 **eWay Operation**

The File eWay is provided as part of the Sun Java<sup>TM</sup> Composite Application Platform Suite and operates as follows:

- As an inbound eWay, the File eWay polls an input directory for files based on a file name matching a specified regular expression. When the eWay detects a matching file, it opens the file and publishes the data to a Collaboration or Business Process Service.
- As an outbound eWay, the eWay writes processed data to an output file.

## <span id="page-5-0"></span>1.1.2 **Setting Properties**

You can set configuration properties for the eWay, including names and locations of source and destination files, in the eWay Properties dialog box, which is part of the eGate™ Enterprise Designer. See **[Chapter 3](#page-14-4)** for more information about using the eWay Properties dialog box.

For a description of a complete end-to-end scenario using the File eWay, inbound and outbound, see the *Sun SeeBeyond eGate™ Integrator Tutorial*.

# <span id="page-5-1"></span>1.2 **What's New in This Release**

The File eWay Intelligent Adapter version 5.1.1 includes the following changes and new features:

- Version Control: An enhanced version control system allows you to effectively manage changes to the eWay components.
- Multiple Drag-and-Drop Component Mapping from the Deployment Editor: The Deployment Editor now allows you to select multiple components from the Editor's component pane, and drop them into your Environment component.
- Support for Runtime LDAP Configuration: eWay configuration properties now support LDAP URL values.
- MDB Pool Size Support: Provides greater flow control (throttling) by specifying the maximum and minimum MDB pool size.
- Connectivity Map Generator: Generates and links your Project's Connectivity Map components using a Collaboration or Business Process.
- Supports automatic deployment of EAR files to WebLogic Application Server (version 9.1).

Many of these features are documented further in the *Sun SeeBeyond eGate™ Integrator User's Guide* or the *Sun SeeBeyond eGate™ Integrator System Administrator Guide*.

# <span id="page-5-2"></span>1.3 **About This Document**

This guide explains how to install, configure, and operate the Sun Java<sup>™</sup> Composite Application Platform Suite File eWay Intelligent Adapter, referred to as the File eWay throughout this guide.

## <span id="page-5-3"></span>1.3.1 **What's in this Document**

This document includes the following chapters:

 **[Chapter 1](#page-4-0) ["Introducing the File eWay"](#page-4-1)**: Provides an overview description of the product as well as high-level information about this document.

- **[Chapter 2](#page-8-4) ["Installing the File eWay"](#page-8-5)**: Describes the system requirements and provides instructions for installing the File eWay.
- **[Chapter 3](#page-14-4) ["Configuring the File eWay"](#page-14-5)**: Provides instructions for configuring the eWay to communicate with external file system.
- <span id="page-6-6"></span> **[Chapter 4](#page-24-4) ["Using the File eWay in a Project"](#page-24-5)**: Explains how to use the File eWay within a Project that uses eInsight Business Processes or File Java Collaboration Definitions.

### <span id="page-6-4"></span><span id="page-6-0"></span>1.3.2 **File eWay Javadoc**

The File eWay Javadoc defines the available Java methods provided with the File eWay. The Javadoc is uploaded with the eWay's documentation file, **FileeWayDocs.sar**, and is downloaded from the Documentation tab of the Sun Java™ Composite Application Platform Suite. To access the full Javadoc, extract the Javadoc to an easily accessible folder and double-click **index.html**.

#### <span id="page-6-1"></span>1.3.3 **Scope**

This document describes the process of installing, configuring, and running the File eWay. For information on the File eWay's Java methods, download and view the File eWay Javadoc.

#### <span id="page-6-2"></span>1.3.4 **Intended Audience**

This guide is intended for experienced computer users who have the responsibility of helping to set up and maintain a fully functioning Java Composite Application Platform Suite system. This person must also understand any operating systems on which the Java Composite Application Platform Suite will be installed (Windows and UNIX), and must be thoroughly familiar with Windows-style GUI operations.

#### <span id="page-6-3"></span>1.3.5 **Text Conventions**

The following conventions are observed throughout this document.

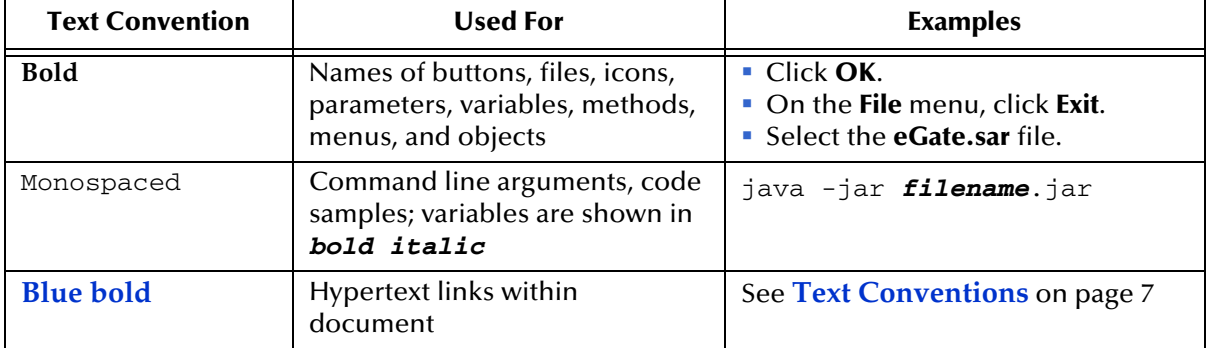

<span id="page-6-5"></span>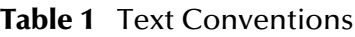

| <b>Text Convention</b> | <b>Used For</b>                                                   | <b>Examples</b>    |
|------------------------|-------------------------------------------------------------------|--------------------|
| <b>Blue</b> underlined | Hypertext links for Web<br>addresses (URLs) or email<br>addresses | http://www.sun.com |

**Table 1** Text Conventions (Continued)

# <span id="page-7-0"></span>1.4 **Sun Microsystems, Inc. Web Site**

The Sun Microsystems web site is your best source for up-to-the-minute product news and technical support information. The site's URL is:

<http://www.sun.com>

# <span id="page-7-1"></span>1.5 **Documentation Feedback**

We appreciate your feedback. Please send any comments or suggestions regarding this document to:

[CAPS\\_docsfeedback@sun.com](mailto:CAPS_docsfeedback@sun.com)

## <span id="page-8-4"></span>**Chapter 2**

# <span id="page-8-5"></span><span id="page-8-1"></span><span id="page-8-0"></span>**Installing the File eWay**

This chapter contains installation information for the File eWay.

**What's in This Chapter**

- **[File eWay System Requirements](#page-8-2)** on page 9
- **[Installing the File eWay](#page-8-3)** on page 9
- **[ICAN 5.0 Project Migration Procedures](#page-12-1)** on page 13

# <span id="page-8-2"></span>2.1 **File eWay System Requirements**

<span id="page-8-7"></span>The File eWay Readme contains the latest information on:

- <span id="page-8-6"></span>Supported Operating Systems
- **System Requirements**
- External System Requirements
- The File eWay Readme is uploaded with the eWay's documentation file (FileeWayDocs.sar) and can be accessed from the Documentation tab of the Sun Java™ Integrator Suite Installer. Refer to the File eWay Readme for the latest requirements before installing the File eWay.

# <span id="page-8-3"></span>2.2 **Installing the File eWay**

The Sun Java™ Composite Application Platform Suite Installer, a web-based application, is used to select and upload eWays and add-on files during the installation process. The following section describes how to install the components required for this eWay.

*Note: When the Repository is running on a UNIX operating system, the eWays are loaded from the Enterprise Manager running on a Windows platform connected to the Repository server using Internet Explorer.*

### <span id="page-9-0"></span>2.2.1 **Installing the File eWay on an eGate Supported System**

Follow the directions for installing the Sun Java™ Composite Application Platform Suite in the *Sun Java™ Composite Application Platform Suite Installation Guide.* After you have installed eGate or eInsight, do the following:

- **1** From the Sun Java™ Composite Application Platform Suite Installer's **Select Sun Java™ Composite Application Platform Suite Products to Install** table (Administration tab), expand the **eWay** option.
- **2** Select the products for your Sun Java™ Composite Application Platform Suite and include the following:
	- **FileeWay**

To upload the File eWay User's Guide, Help file, Javadoc, and Readme, select the following:

- **FileeWayDocs**
- **3** Once you have selected all of your products, click **Next** in the top-right or bottomright corner of the **Select Sun Java™ Composite Application Platform Suite Products to Install** box.
- **4** From the **Selecting Files to Install** box, locate and select your first product's SAR file. Once you have selected the SAR file, click **Next**. Your next selected product appears. Follow this procedure for each of your selected products. The **Installation Status** window appears and installation begins after the last SAR file has been selected.
- **5** Once your product's installation is finished, continue installing the Sun Java™ Composite Application Platform Suite as instructed in the *Sun Java™ Composite Application Platform Suite Installation Guide.*

#### <span id="page-9-1"></span>**Adding the eWay to an Existing Suite Installation**

If you are adding the eWay to an existing Sun Java™ Composite Application Platform Suite installation, do the following:

- **1** Complete steps 1 through 4 above.
- **2** Once your product's installation is finished, open the Enterprise Designer and select **Update Center** from the Tools menu. The **Update Center Wizard** appears.
- **3** For Step 1 of the wizard, simply click **Next**.
- **4** For Step 2 of the wizard, click the **Add All** button to move all installable files to the **Include in Install** field, then click **Next**.
- **5** For Step 3 of the wizard, wait for the modules to download, then click **Next**.
- **6** The wizard's Step 4 window displays the installed modules. Review the installed modules and click **Finish.**
- **7** When prompted, restart the IDE (Integrated Development Environment) to complete the installation.

## <span id="page-10-0"></span>2.2.2 **Installing eWay Enterprise Manager plug-ins**

The **Sun SeeBeyond Enterprise Manager** is a Web-based interface that allows you to monitor and manage your Java Integration Suite applications. The Enterprise Manager requires an eWay specific "plug-in" for each of your installed eWays. These plug-ins enable the Enterprise Manager to target specific alert codes for each eWay type, as well as to start and stop the inbound eWays.

The *Sun Java™ Composite Application Platform Suite Installation Guide* describes how to install the Sun SeeBeyond Enterprise Manager. The *Sun SeeBeyond eGate™ Integrator System Administration Guide* describes how to monitor servers, Services, logs, and alerts using the Sun SeeBeyond Enterprise Manager and the command-line client.

The **eWay Enterprise Manager plug-ins** are available from the **List of Components to Download** under the Sun Java™ Composite Application Platform Suite Installer's **DOWNLOADS** tab.

There are two ways to add the eWay Enterprise Manager plug-ins:

- **1** From the Enterprise Manager:
	- **A** From the **Enterprise Manager**'s Explorer toolbar, click the **Configuration** icon.
	- **B** Click the **Web Applications Manager** tab, go to the **Auto-Install from Repository** tab, and connect to your Repository.
	- **C** Select the application plug-ins you require, and click **Install**. The application plug-ins are installed and deployed.
- **2** From the **Sun Java™ Composite Application Platform Suite Installer:**
	- **A** From the **Sun Java™ Composite Application Platform Suite Installer's Download tab**, select the Plug-Ins you require and save them to a temporary directory.
	- **B** Log onto the **Sun SeeBeyond Enterprise Manager**. From the **Enterprise Manager**'s Explorer toolbar, click the **Configuration** icon.
	- **C** Click the **Web Applications Manager** tab and the **Manage Applications** tab.
	- **D** Browse for and select the EMR file for the application plug-in that you downloaded, and click **Deploy**. The plug-in is installed and deployed.

#### <span id="page-10-1"></span>**File eWay Alert Codes**

You can view and delete alerts using the Enterprise Manager. An alert is triggered when a specified condition occurs in a Project component. The purpose of the alert is to warn the administrator or user that a condition has occurred.

#### **To View the eWay Alert Codes**

- **1** Add the eWay Enterprise Manager plug-in for this eWay.
- **2** From the Enterprise Manager's **Explorer** toolbar, click the **Configuration** icon.
- **3** Click the **Web Applications Manager** tab and go to the **Manage Alert Codes** tab. Your installed alert codes are displayed under the **Results** section. If your eWay alert codes are not available displayed under **Results**, do the following
- **A** From the **Install New Alert Codes** section, browse to and select the eWay alert properties file for the application plug-in that you added. The alert properties files are located in the **alertcodes** folder of your Sun Java Composite Application Platform Suite installation directory.
- **B** Click **Deploy**. The available alert codes for your application are displayed under **Results**. A listing of available this eWay's alert codes is displayed in [Table 2](#page-11-0).

<span id="page-11-0"></span>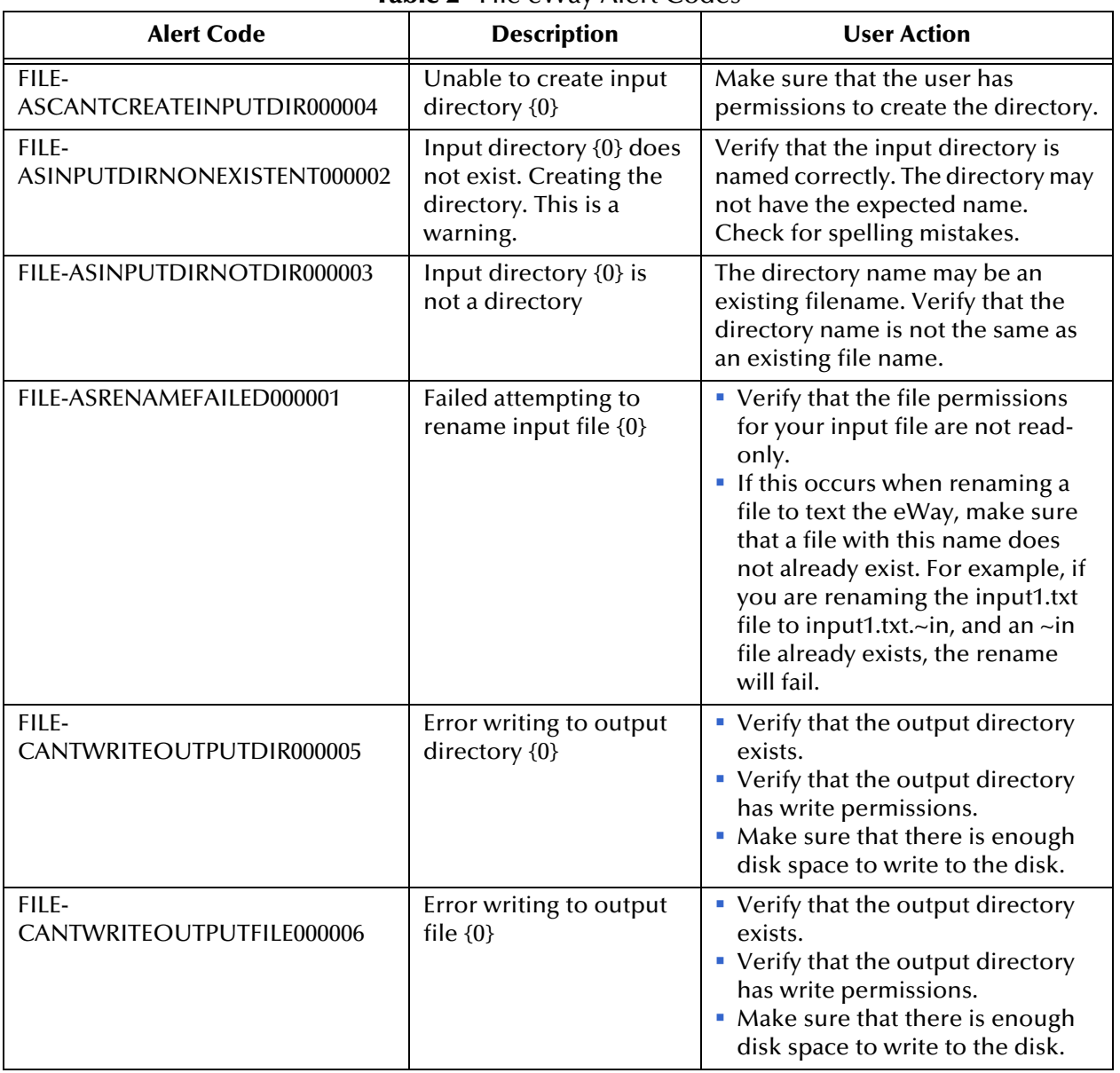

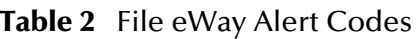

An alert code is a warning that an error has occurred. It is not a diagnostic. The user actions noted above are possible corrective measures you may take. Refer to your log files for more information. For information on Managing and Monitoring alert codes and logs, see the *Sun SeeBeyond eGate Integrator System Administration Guide.*

### <span id="page-12-0"></span>2.2.3 **After Installation**

Once the eWay is installed and configured it must then be incorporated into a Project before it can perform its intended functions. See the *eGate Integrator User's Guide* for more information on incorporating the eWay into an eGate Project.

# <span id="page-12-1"></span>2.3 **ICAN 5.0 Project Migration Procedures**

This section describes how to transfer your current ICAN 5.0 Projects to Sun Java Composite Application Platform Suite, version 5.1.1. Only Projects developed on ICAN version 5.0.2 and above can be migrated successfully to the Sun Java Composite Application Platform Suite. To migrate your ICAN 5.0 Projects, do the following:

#### **Export the Project**

- **1** Before you export your Projects, save your current ICAN 5.0 Projects to your Repository.
- **2** From the Project Explorer, right-click your Project and select **Export** from the shortcut menu. The Export Manager appears.
- **3** Select the Project that you want to export in the left pane of the Export Manager and move it to the Selected Projects field by clicking the **Add to Select Items** (arrow) button, or click **All** to include all of your Projects.
- **4** In the same manner, select the Environment that you want to export in the left pane of the Export Manager and move it to the Selected Environments field by clicking the **Add to Select Items** (arrow) button, or click **All** to include all of your Environments.
- **5** Browse to select a destination for your Project ZIP file and enter a name for your Project in the **ZIP file** field.
- **6** Click **Export** to create the Project ZIP file in the selected destination.

#### **Install Sun Java Composite Application Platform Suite**

- **7** Install the Sun Java Composite Application Platform Suite, including all eWays, libraries, and other components used by your ICAN 5.0 Projects.
- **8** Start the Sun SeeBeyond Enterprise Designer.

#### **Import the Project**

- **9** From the Enterprise Designer's Project Explorer tree, right-click the Repository and select **Import Project** from the shortcut menu. The Import Manager appears.
- **10** Browse to and select your exported Project file.
- **11** Click **Import**. A warning message, **"Missing APIs from Target Repository**," may appear at this time. This occurs because various product APIs were installed on the ICAN 5.0 Repository when the Project was created, that are not installed on the Sun Java Composite Application Platform Suite Repository. These APIs may or may not apply to your Projects. You can ignore this message if you have already installed all

of the components that correspond to your Projects. Click **Continue** to resume the Project import.

**12** Close the Import Manager after the Project is successfully imported.

#### **Deploy the Project**

- **13** A new Deployment Profile must be created for each of your imported Projects. When a Project is exported, the Project's components are automatically *"checked in"* to Version Control to write-protected each component. These protected components appear in the Explorer tree with a red padlock in the bottom-left corner of each icon. Before you can deploy the imported Project, the Project's components must first be *"checked out"* of Version Control from both the Project Explorer and the Environment Explorer. To *"check out"* all of the Project's components, do the following:
	- **A** From the Project Explorer, right-click the Project and select **Version Control > Check Out** from the shortcut menu. The Version Control - Check Out dialog box appears.
	- **B** Select **Recurse Project** to specify all components, and click **OK**.
	- **C** Select the Environment Explorer tab, and from the Environment Explorer, rightclick the Project's Environment and select **Version Control > Check Out** from the shortcut menu.
	- **D** Select **Recurse Environment** to specify all components, and click **OK**.
- **14** If your imported Project includes File eWays, these must be reconfigured in your Environment prior to deploying the Project. To reconfigure your File eWays, do the following:
	- **A** The Environment File External System properties can now accommodate both inbound and outbound eWays. If your previous Environment includes both inbound and outbound File External Systems, delete one of these (for example, the outbound File External System).
	- **B** From the Environment Explorer tree, right-click your remaining File External System, and select **Properties** from the shortcut menu. The Properties Editor appears.
	- **C** The Directory property has been relocated from the Connectivity Map Properties to the Environment Properties. Set the inbound and outbound Directory values, and click **OK**.
- **15** Deploy your Projects.
- *Note: Only projects developed on ICAN 5.0.2 and above can be imported and migrated successfully into the Java Integration Suite.*

# <span id="page-14-5"></span><span id="page-14-1"></span><span id="page-14-0"></span>**Configuring the File eWay**

<span id="page-14-4"></span>This chapter explains how to set the properties for the File eWay.

**Chapter Topics**

- **[Configuring the File eWay Properties](#page-14-2)** on page 15
- **[Inbound File eWay Connectivity Map Properties](#page-17-0)** on page 18
- **[File eWay Environment Properties](#page-21-0)** on page 22

# <span id="page-14-2"></span>3.1 **Configuring the File eWay Properties**

The File eWay includes a unique set of configuration parameters. After creating the eWays and the File External System in the Project's Environment, the property parameters can be modified for your specific system.

### <span id="page-14-3"></span>3.1.1 **Selecting File as the External Application**

<span id="page-14-7"></span>To create a File eWay you must first create a File External Application in your Connectivity Map. File eWays are located between a File External Application and a Service. Services are containers for Java Collaborations, Business Processes, eTL processes, and so forth.

#### **To create a File External Application**

- **1** From the Connectivity Map toolbar, click the External Applications icon.
- <span id="page-14-6"></span>**2** Select the **File External Application** from the menu (see [Figure 1\)](#page-14-6). The selected File External Application icon appears on the Connectivity Map toolbar.

## **Figure 1** External Applications Selection Menu

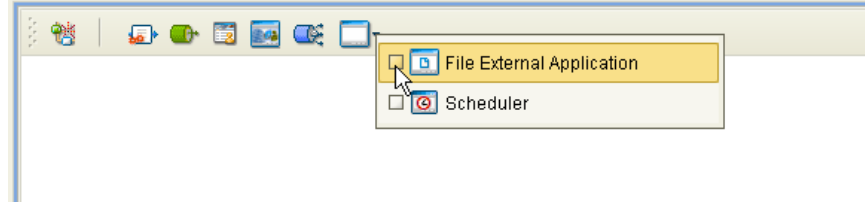

The new External System can now be dragged and dropped onto the Connectivity Map canvas and incorporated into a Project.

## <span id="page-15-0"></span>3.1.2. **Accessing the eWay Properties**

When you connect (bind) an External Application to a Service/Collaboration/Business Process, the Enterprise Designer automatically assigns the appropriate eWay to the link (see [Figure 2](#page-15-4)). In the case of the File eWay, the direction of the data, to or from the service, determines whether the eWay is **inbound** or **outbound**, and the appropriate properties template is assigned to the eWay. Each eWay retains a properties template containing its default configuration properties that are accessible from the Connectivity Map and Environment Explorer.

<span id="page-15-4"></span>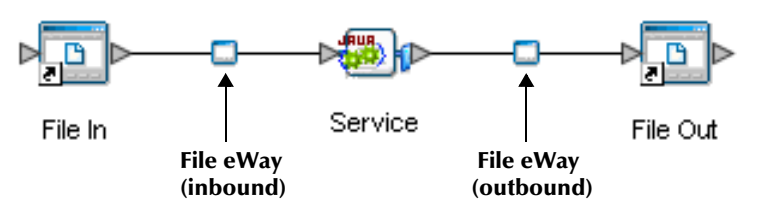

<span id="page-15-7"></span><span id="page-15-5"></span>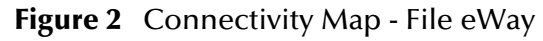

# <span id="page-15-1"></span>3.1.3. **Modifying the eWay Properties**

The eWay properties can be modified after the eWays have been created in the Connectivity Map and the Project's Environment has been created. The File eWay properties are modified from two locations: the Connectivity Map and the Environment Explorer.

#### <span id="page-15-2"></span>**Modifying the eWay Connectivity Map Properties**

The Connectivity Map properties most commonly apply to a specific component eWay, and may vary from other eWays (of the same type) in the Project.

- **1** From the Connectivity Map, double click the eWay icon, located in the link between the associated External Application and the Service.
- <span id="page-15-8"></span>**2** The eWay **Properties Editor** opens with the eWay's Connectivity Map properties (either **inbound** or **outbound**). Make any necessary modifications and click **OK** to save the settings.

#### <span id="page-15-6"></span><span id="page-15-3"></span>**Modifying the eWay Environment Properties**

These parameters are commonly global, applying to all eWays (of the same type) in the Project. The saved properties are shared by all eWays for the specified External System.

- **1** From the Environment Explorer tree, right-click the File External System. Select **Properties** from the shortcut menu. The **Properties Editor** opens with the eWay Environment properties.
- **2** Make any necessary modifications to the Environment properties, and click **OK** to save the settings.

## <span id="page-16-0"></span>3.1.4. **Using the Properties Editor**

<span id="page-16-3"></span>You can modify your eWay properties using the eWay Properties Editor.

#### **Modifying the Default eWay Properties**

<span id="page-16-1"></span>**1** From the upper-left pane of the Properties Editor, select a subdirectory of the Properties tree. The parameters contained in that subdirectory are now displayed in the right pane of the Properties Editor. For example, clicking on the **Parameter Settings** subdirectory displays the editable parameters in the right pane, as shown in **[Figure 3 on page 17](#page-16-1)**.

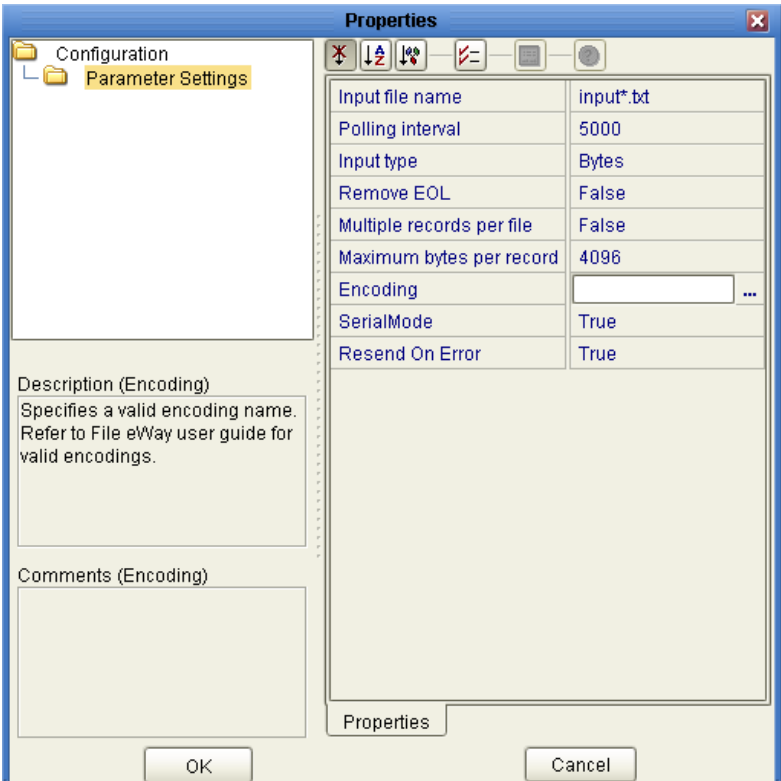

<span id="page-16-2"></span>**Figure 3** Properties Editor - File eWay

**2** Click on any property field to make it editable. For example, click on the **Encoding**  property to edit the properties settings. For properties that have a value of true/ false or multiple choice, the field reveals a submenu of property options.

Click on the ellipsis  $(\ldots)$  in the properties field (displayed when you click on the field). A separate configuration dialog box appears. This is helpful for large values that cannot be fully displayed in the parameter's property field. Enter the property value in the dialog box and click **OK**. The value now appears in the property field.

- **3** A description of each parameter is displayed in the **Description** pane when that parameter is selected, providing an explanation of any required settings or options.
- **4** The **Comments** pane provides an area for recording notes and information about the currently selected parameter. This is saved automatically for future referral.
- **5** Click **OK** to close the Properties Editor and save the changes.

# <span id="page-17-0"></span>3.2 **Inbound File eWay Connectivity Map Properties**

The inbound File eWay configuration parameters, accessed from the Connectivity Map, are organized into the following sections:

**[Parameter Settings](#page-17-1)** on page 18

#### <span id="page-17-1"></span>3.2.1 **Parameter Settings**

The **Parameter Settings** section of the inbound File eWay Connectivity Map properties contains the top level parameters displayed in [Table 3](#page-17-2).

<span id="page-17-6"></span><span id="page-17-5"></span><span id="page-17-4"></span><span id="page-17-2"></span>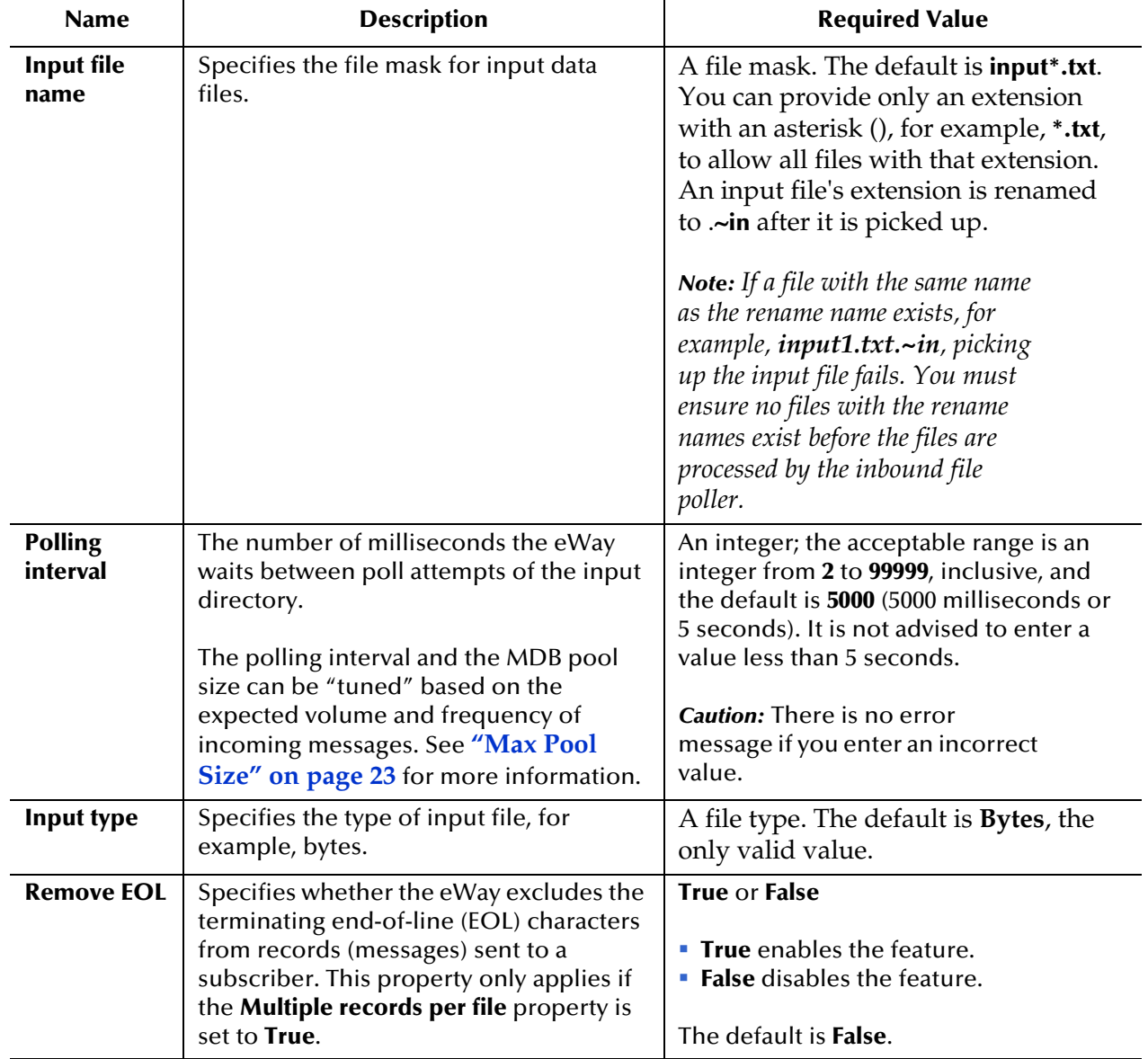

<span id="page-17-3"></span>**Table 3** Inbound File eWay Connectivity Map Properties - Parameter Settings

<span id="page-18-0"></span>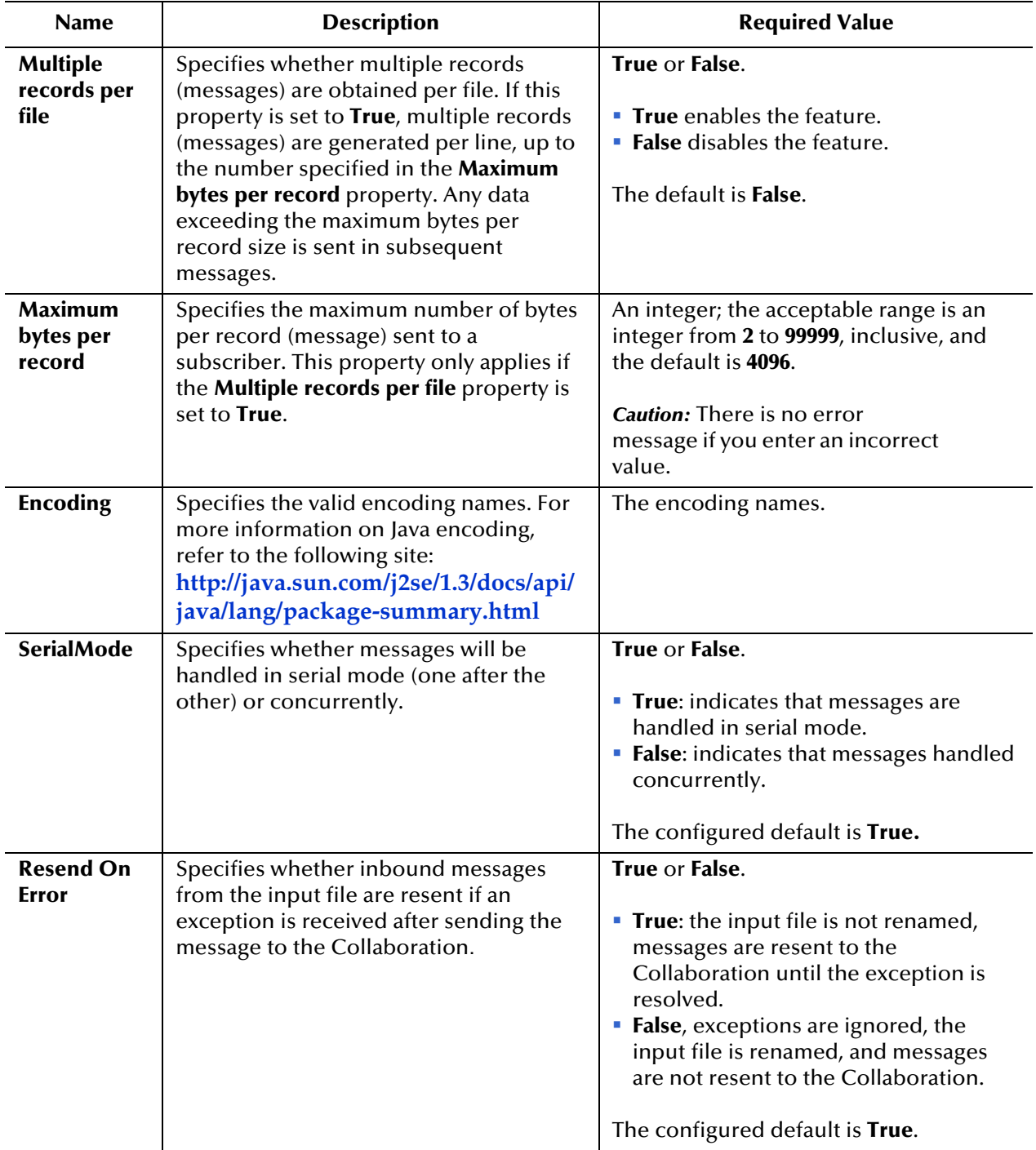

#### <span id="page-18-1"></span>**Table 3** Inbound File eWay Connectivity Map Properties - Parameter Settings (Continued)

# <span id="page-19-0"></span>3.3 **Outbound File eWay Connectivity Map Properties**

The inbound File eWay configuration parameters, accessed from the Connectivity Map, are organized into the following sections:

**[Parameter Settings](#page-19-1)** on page 20

### <span id="page-19-1"></span>3.3.1 **Parameter Settings**

The **Parameter Settings** section of the outbound File eWay Connectivity Map properties contains the top level parameters displayed in [Table 4](#page-19-2).

<span id="page-19-2"></span>

| <b>Name</b>             | <b>Description</b>                                                                                                    | <b>Required Value</b>                                                                                                    |
|-------------------------|----------------------------------------------------------------------------------------------------|----------------------------------------------------------------------------------------------------|
| <b>Output file name</b> | Specifies the file mask for output<br>data files.                                                                     | An appropriate file name. The default is<br>output%d.dat. The %d in the file name is a<br>counter and increments for each new file.            |
|                         |                                                                                                    | Instead of % $d$ , you can use any other<br>printf style that takes an integer or long<br>value. For<br>example, you can specify 1%d or %012d. |
|                         |                                                                                                    | In cases where the <b>Multiple records per</b><br>file property is set to False:                                                               |
|                         |                                                                                                    | • If no output file exists at the time of the<br>first execution, a new output file is<br>created for each record.                             |
|                         |                                                                                                    | If an output file already exists at the<br>time of the first execution, messages are<br>appended to it.                                        |
|                         |                                                                                                    | <b>Note:</b> For more information<br>regarding the printf feature, see the<br>appropriate C language<br>documentation.                         |
| <b>Add EOL</b>          | Specifies whether the system adds<br>an end-of-line character to each<br>record the eWay sends to the<br>output file. | True or False.<br><b>True</b> indicates that the system will add<br>an EOL to each record.<br>· False indicates otherwise.                     |
|                         |                                                                                                    | The configured default is False.                                                                                                    |

<span id="page-19-3"></span>**Table 4** Outbound File eWay Connectivity Map Properties - Parameter Settings

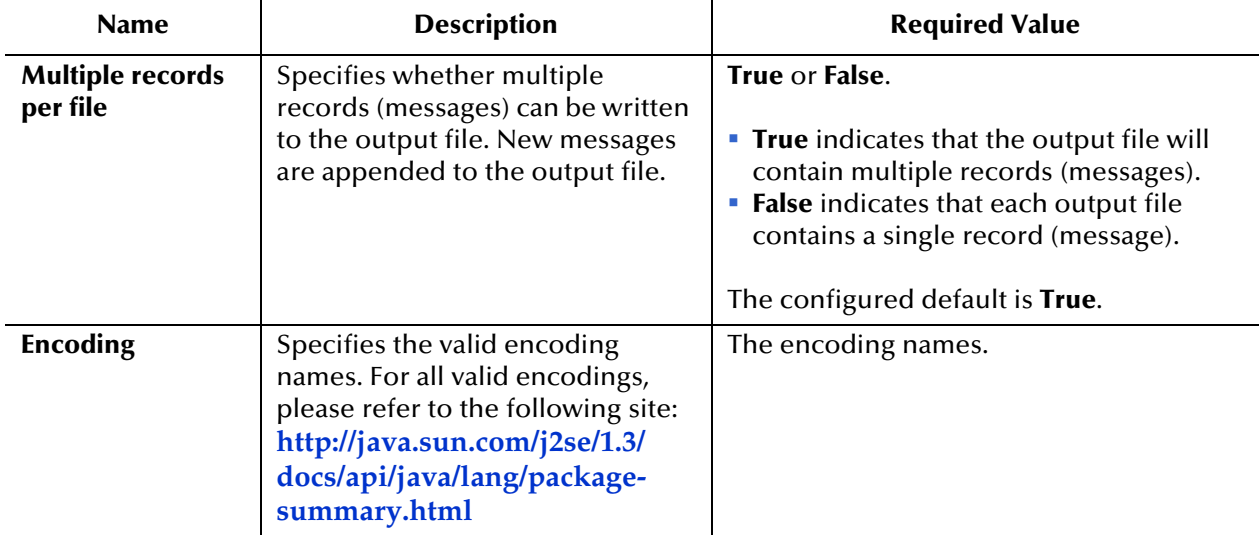

#### **Table 4** Outbound File eWay Connectivity Map Properties - Parameter Settings (Continued)

# <span id="page-21-0"></span>3.4 **File eWay Environment Properties**

The File eWay configuration parameters, accessed from the Environment Explorer, are organized into the following sections:

- **[Inbound File eWay Parameter Settings](#page-21-1)** on page 22
- **[Inbound File eWay MDB Settings](#page-22-0)** on page 23
- **[Outbound File eWay Parameter Settings](#page-23-0)** on page 24

## <span id="page-21-1"></span>3.4.1 **Inbound File eWay - Parameter Settings**

The **Inbound File eWay - Parameter Settings** section of the File eWay Environment properties contains the top level parameters displayed in [Table 5](#page-21-2).

<span id="page-21-2"></span>**Table 5** File eWay Environment Properties - Inbound File eWay - Parameter Settings

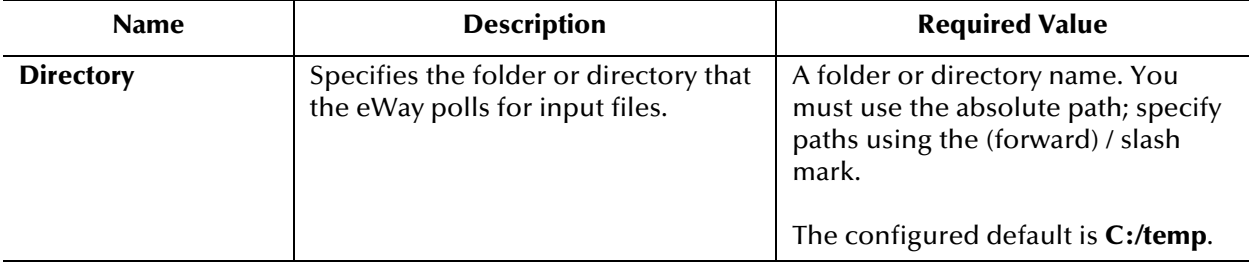

## <span id="page-22-0"></span>3.4.2 **Inbound File eWay - MDB Settings**

The **Inbound File eWay - MDB Settings** section of the File eWay Environment properties contains the top level parameters displayed in [Table 6](#page-22-2).

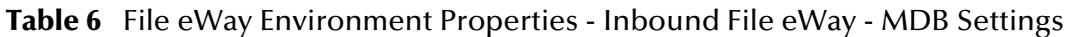

<span id="page-22-2"></span><span id="page-22-1"></span>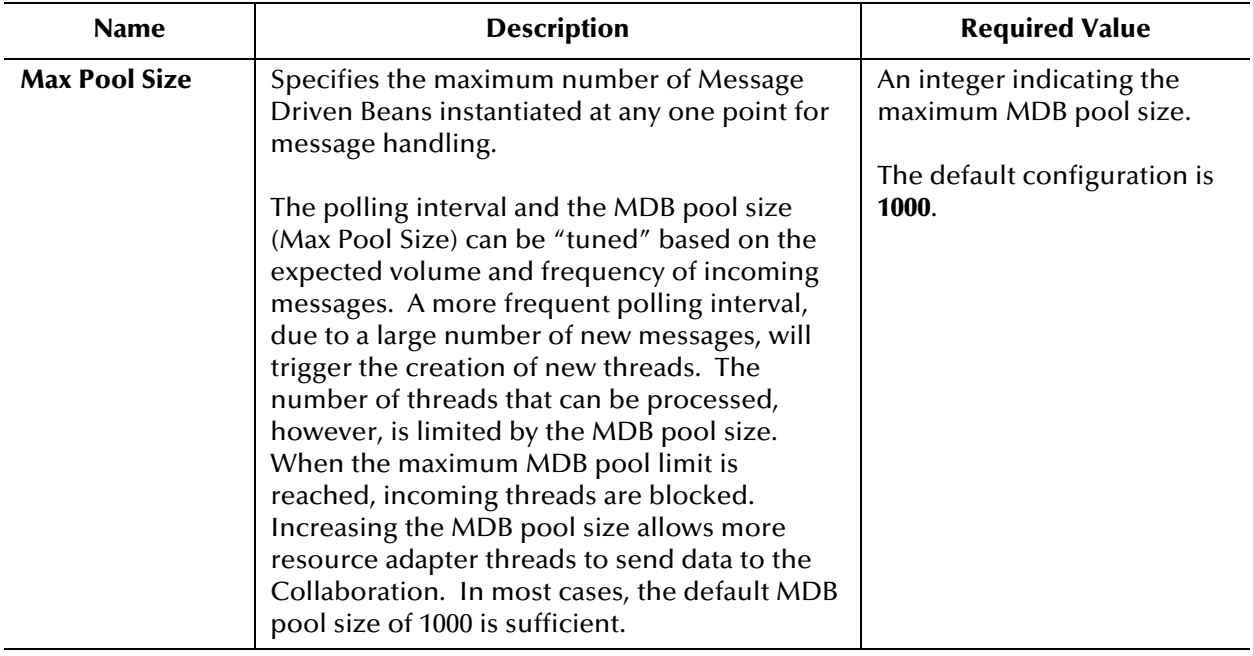

## <span id="page-23-0"></span>3.4.3 **Outbound File eWay - Parameter Settings**

The **Outbound File eWay - Parameter Settings** section of the File eWay Environment properties contains the top level parameters displayed in [Table 7](#page-23-1).

<span id="page-23-1"></span>**Table 7** File eWay Environment Properties - Outbound File eWay - Parameter Settings

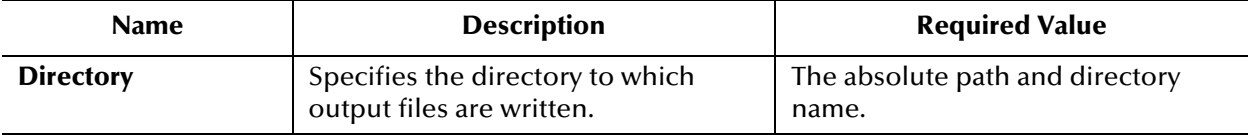

## <span id="page-24-4"></span>**Chapter 4**

# <span id="page-24-5"></span><span id="page-24-1"></span><span id="page-24-0"></span>**Using the File eWay in a Project**

This chapter provides an introduction to the File eWay components, and information on how these components are created and implemented in a Sun Java Composite Application Platform Suite Project.

#### **Chapter Topics**

- **[File eWay Components](#page-24-2)** on page 25
- **[Using the File eWay with eInsight](#page-25-0)** on page 26
- **[Using the File eWay with Java-based Collaborations](#page-25-1)** on page 26

# <span id="page-24-2"></span>4.1 **File eWay Components**

The File eWay is used in most of the sample Projects provided with the Sun Java™ Composite Application Platform Suite and the eWay Intelligent Adapters. The File eWay includes the following components that are unique to this eWay:

- **File eWay Configuration Properties File**: The properties files for the File eWay defines how the eWay connects with external systems as well as how data (messages) are handled. These properties are configured using the Properties Editor. For more information about the Batch eWay properties files and the Properties Editor see **["Configuring the File eWay" on page 15](#page-14-5)**.
- **FileClient OTD**: The File OTD provides functionality for receiving or sending files and triggering a Business Process or Collaboration. Object Type Definitions (OTDs) map input and output message segments at the field level.

#### <span id="page-24-3"></span>4.1.1 **File OTD Operations**

The following File eWay OTD attributes or operations are used in both BPEL and JCD Projects:

- **receive** (inbound File eWay)
- **write** (outbound File eWay)

The **write** (output) Business Process operation has an additional input function provided to receive and handle incoming error exception messages. For more information on this feature, see the *Sun SeeBeyond eInsight Business Process Manager User's Guide*.

## <span id="page-25-0"></span>4.2 **Using the File eWay with eInsight**

eGate components can be deployed as Activities in eInsight Business Processes. Once a component is associated with an Activity, eInsight invokes it using a Web Services interface. eGate components that can interface with eInsight in this way include the following:

- Object Type Definitions (OTDs)
- eWays
- Collaborations

Using the Enterprise Designer and eInsight, you can add an Activity to a Business Process, then associate that Activity with an eGate component, for example, an eWay. Then, when eInsight runs the Business Process, it automatically invokes that component via its Web Services interface.

<span id="page-25-3"></span>You can add File eWay objects to an eInsight Business Process during the system design phase. To make this association, select the desired **receive** or **write** operation from the Project Explorer under **Sun SeeBeyond > eWays > File > FileClient** and drag it into the eInsight Business Process canvas (GUI). Once you have associated the desired component with a Business Process, the eInsight engine can automatically invoke that component during run time, using a Business Process Execution Language (BPEL) interface.

<span id="page-25-2"></span>See the *eInsight Business Process Manager User's Guide* for details.

# <span id="page-25-1"></span>4.3 **Using the File eWay with Java-based Collaborations**

Java-based Collaboration Definitions contain a set of Business Rules that define the processing and transport of data (messages) through the Sun Java™ Composite Application Platform Suite Projects.

You create Java Collaboration Definitions using the Collaboration Definition Wizard (Java) to assign the appropriate Object Type Definitions (OTDs) and Web Service operations to your Collaboration.

Once you have created the Collaboration Definition, you use the Collaboration Editor (Java) to create the business logic of the Collaboration, assigning input and output data relationships using the Collaboration Editor's Business Rules Designer.

The File eWay Intelligent Adapter OTD provides a number of Java Methods that allow you to add file (input/output) business logic to your Collaboration Business Rules. For more information on the Java methods provided with the File OTD, see the File eWay Javadoc (see **["File eWay Javadoc" on page 7](#page-6-4)**).

For more information on how to use the File eWay with Java-based Collaboration Definitions, see the *Sun SeeBeyond eGate™ Integrator User's Guide*.

# <span id="page-26-0"></span>**Index**

#### **B**

Business Process Execution Language (BPEL) **[26](#page-25-2)**

#### **C**

Connectivity Map properties **[16](#page-15-5)** conventions, text **[7](#page-6-5)**

### **E**

eInsight with File eWay overview **[26](#page-25-3)** Environment properties **[16](#page-15-6)** External Application creating **[15](#page-14-7)**

#### **I**

Input file name **[18](#page-17-3)**, **[20](#page-19-3)** Input type **[18](#page-17-4)**

#### **J**

Javadoc **[7](#page-6-6)**

#### **M**

Maximum bytes per record **[19](#page-18-0)** Multiple records per file **[19](#page-18-1)**

#### **O**

operating systems requirements **[9](#page-8-6)** supported **[9](#page-8-6)**

#### **P**

platforms requirements **[9](#page-8-6)** supported **[9](#page-8-6)** Polling interval **[18](#page-17-5)** properties Connectivity Map **[16](#page-15-5)** Connectivity Map properties modifying **[16](#page-15-7)** Environment **[16](#page-15-6)** Environment properties modifying **[16](#page-15-8)** Properties Editor **[17](#page-16-2)** modifying properties **[17](#page-16-3)**

#### **R**

Remove EOL **[18](#page-17-6)**

#### **S**

supported operating systems **[9](#page-8-7)**

#### **T**

text conventions **[7](#page-6-5)**